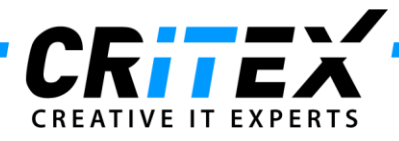

MedITEX instructions for clinical IT administrators: **Moving MedITEX from one server to another**

- 1. Install a standard MedITEX IVF installation on the new server, as described in: **"***[Server Installation Manual 2.5.pdf](http://wiki.meditex-software.com/images/Server_Installation_Manual_2_5.pdf)"*
- 2. Advise all users to log out from all MedITEX tools. To check if everybody's logged off, use the tool **"***LoginControll.exe***"**, in MedITEX folder. Start the program and switch to "*Logged in clients*" tab. If there are connections listed (except the LoginControl itself), make sure that they are all closed before you continue.

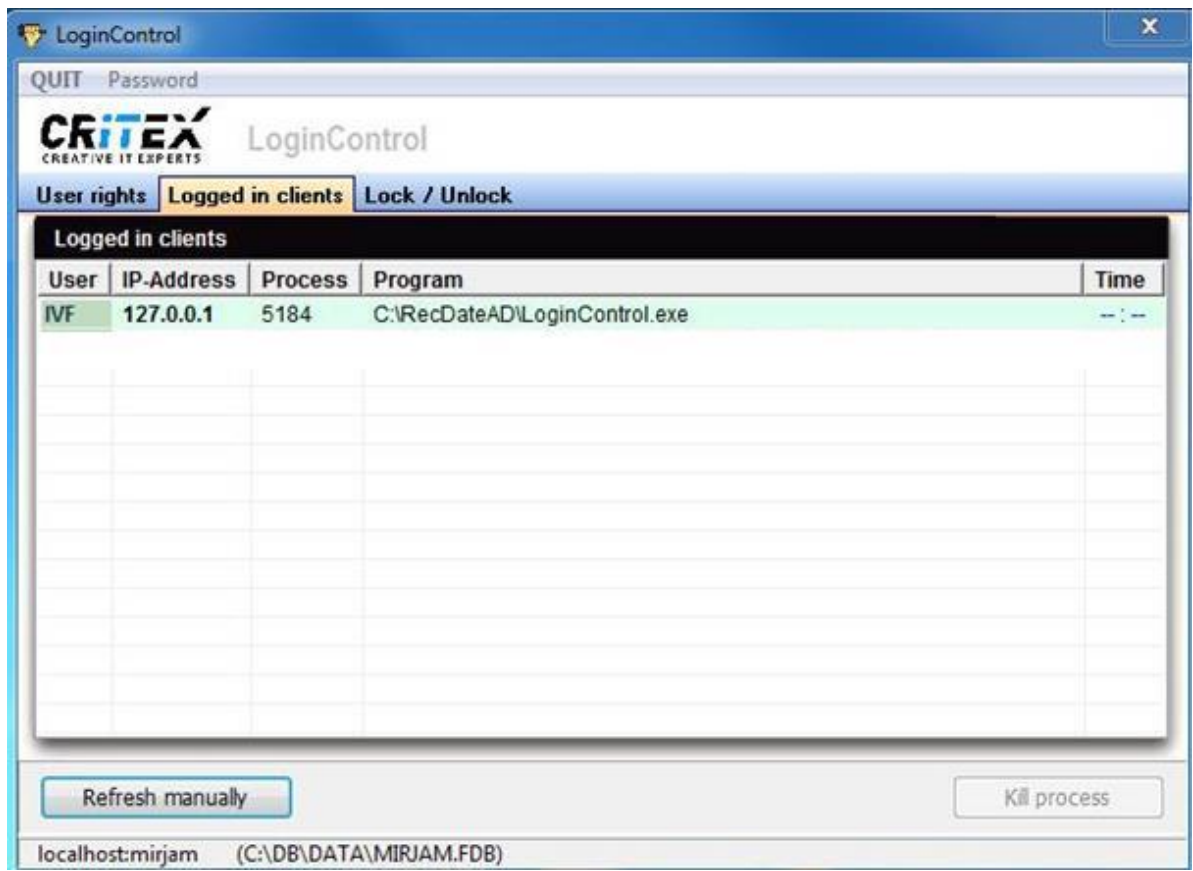

Note: to stop DICOM service, go to **"***Control Panel ->All Control Panel Items -> Administrative Tools"* and choose **"Services"**. Choose "*MedITEXDicom"* and click on **"***Stop the service***"**.

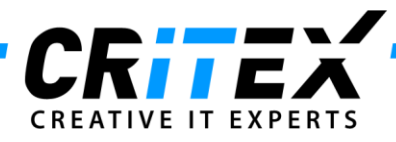

3. Go to **"***Control Panel ->All Control Panel Items -> Administrative Tools"* and choose **"Services"**. Choose **"***Firebird Server-DefaultInstance"* and click on **"***Stop the service***"**. -> It is important that this service is stopped on both servers (old and new).

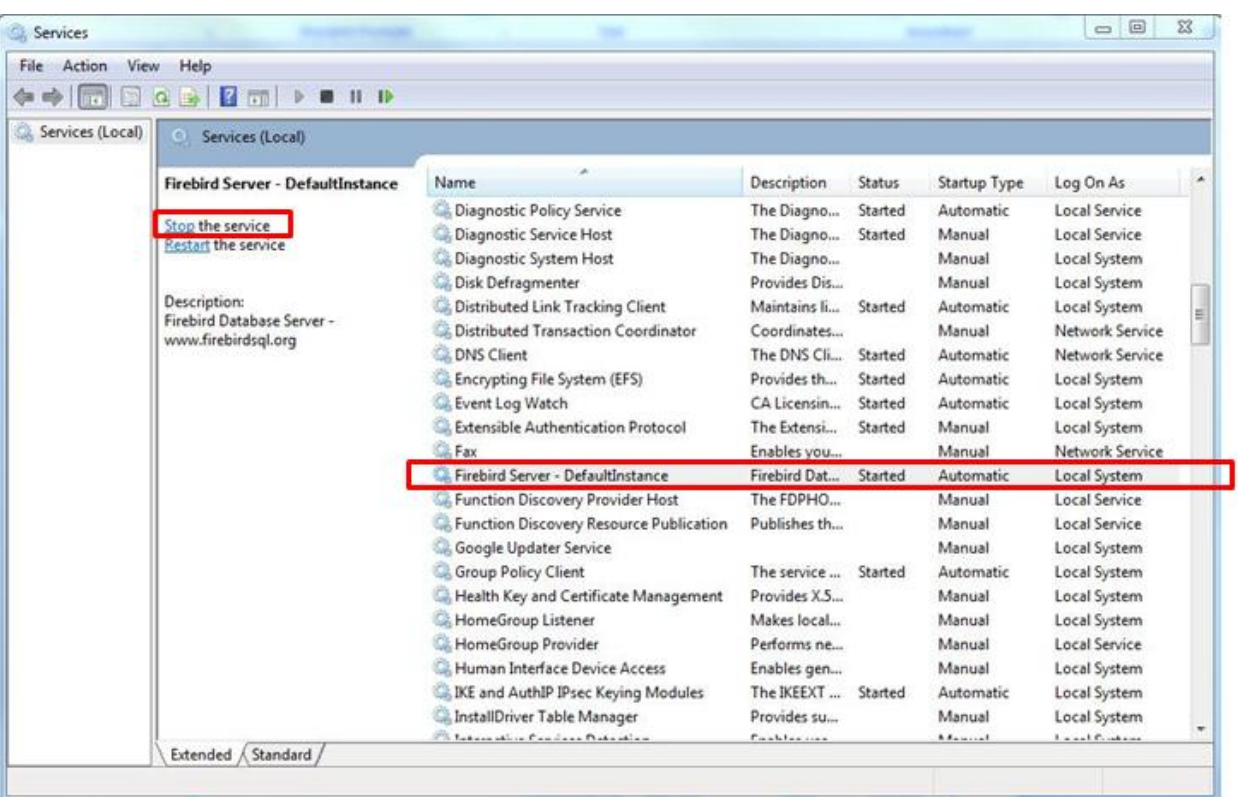

4. Revoke sharing for "*MedITEX IVF"* folder: click with the right mouse button on MedITEX shared folder, choose "*Properties -> Sharing"*, and revoke sharing with other users.

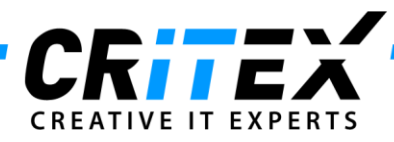

5. Go to "*Program files -> Firebird -> Firebird 2.5"* and copy the "*security2.fdb*" file. Paste and replace it to the new server (make sure that Firebird is installed in the same path on the new server, as it was on the old one).

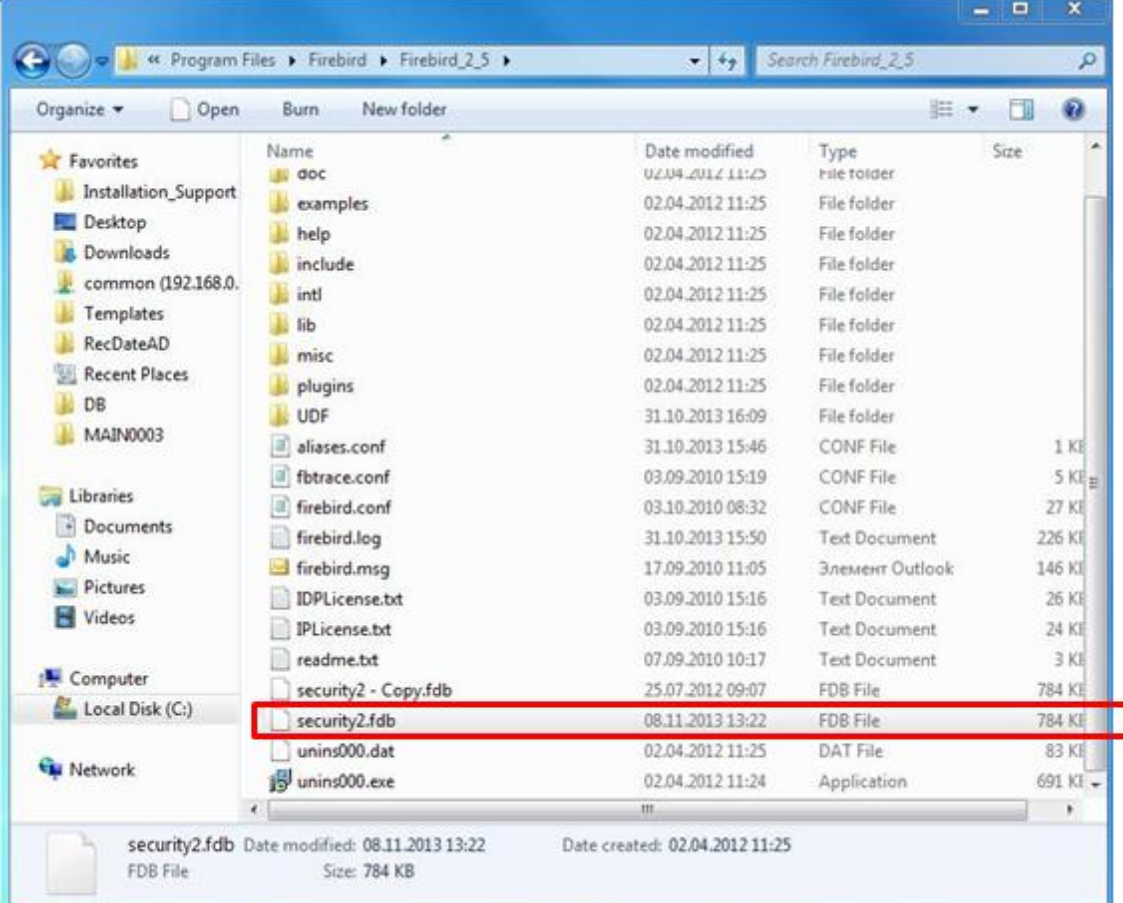

- 6. Restart **"***Firebird Server - DefaultInstance"* (previously stopped in step 3).
- 7. Go to the "*MedITEX IVF"* folder and copy all files (not folders) except the "*Recdate.ini*" and "*Datensicherung.cfg*" and paste them to the new server. -> The folder structure must be the same.
- 8. Go to the "*DB"* folder, copy the "*ART.FDB*" file and paste and replace it to the new server. -> The folder structure must be the same.
- 9. Go to the "*MedITEX IVF"* folder and copy and replace the "*File\_Storage"* folder to the new server. The folder structure must be the same. Please note: File storage contains all the documents and files stored in MedITEX. Copying it over the network may take some time to complete.

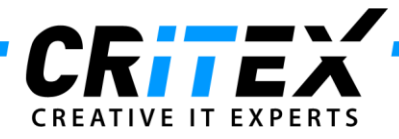

- 10. Now go to the "*MedITEX IVF"* folder and copy and replace the "*BackUp"* folder to the new server. The folder structure must be the same. Please note: Copying it over the network may take some time to complete.
- 11. The paths from the database must be changed. Therefor please contact our support.